# Arcade Saga

## Local server setup guideline for multiplayer Ver. 1.00

The following guidelines are broken down into two sections. Section one deals with the server PC, while section two focuses on how to setup the player PC's, so they can connect to the server PC.

- Section 1: Local Server Setup
- Section 2: Player PC Setup

Below is an example of how your configuration should look

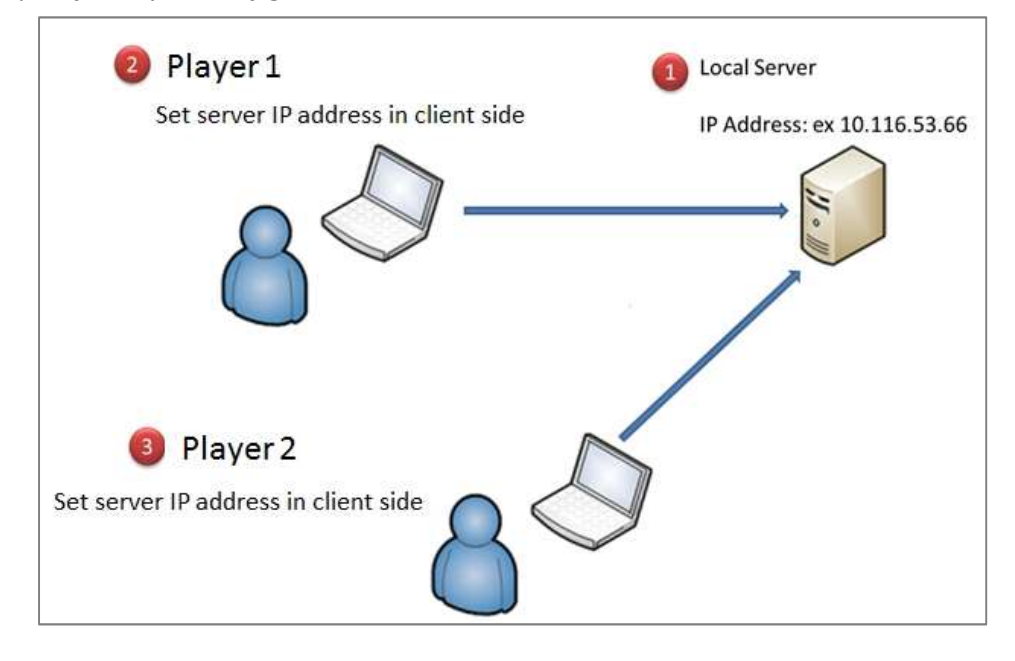

### Local Server Setup

1. Go to https://www.photonengine.com/en-US/OnPremise and Download the "Free Trial License"

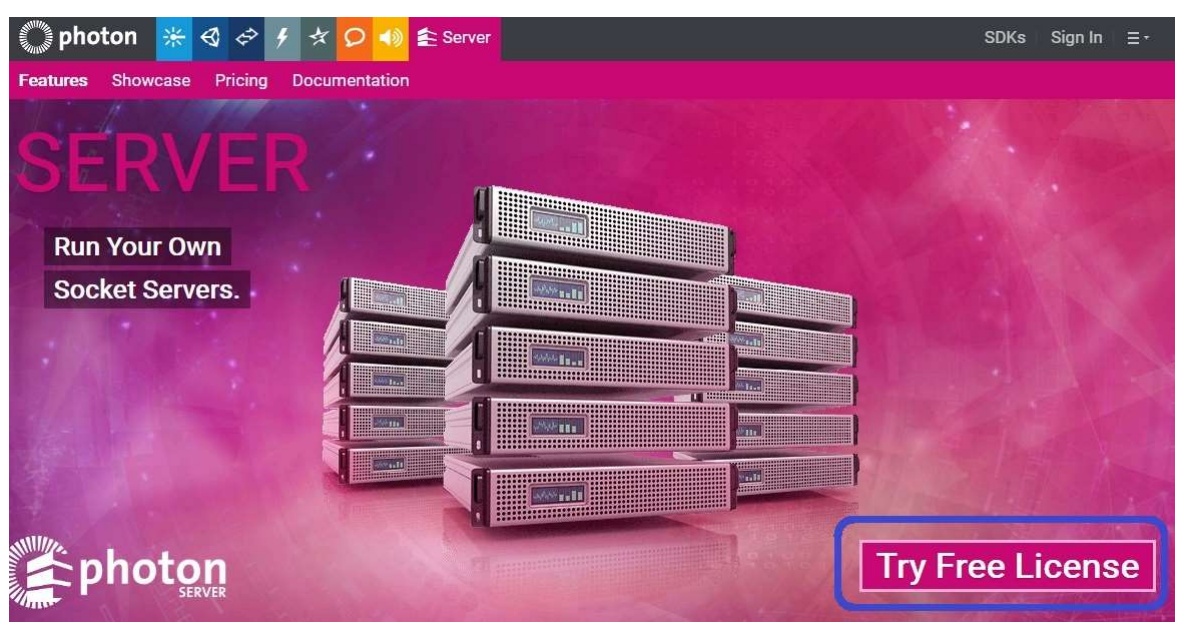

2. Input your Email address

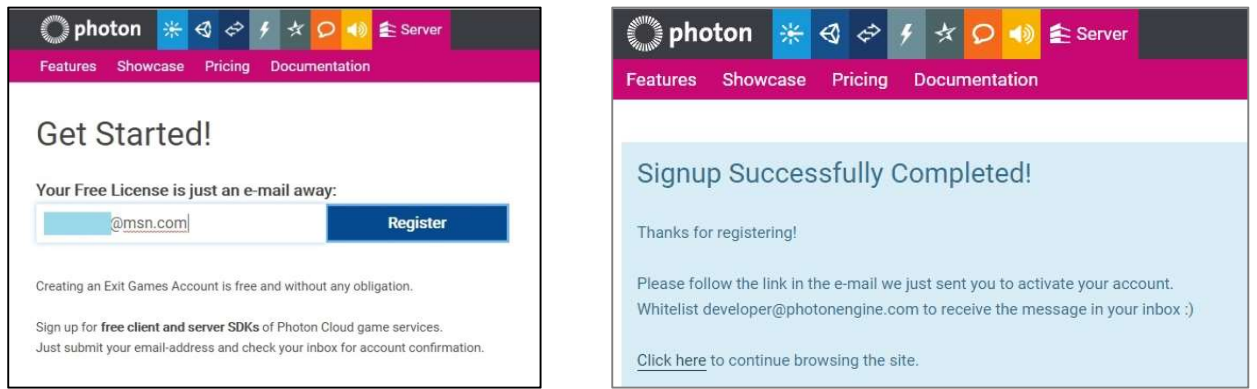

3. Sign in

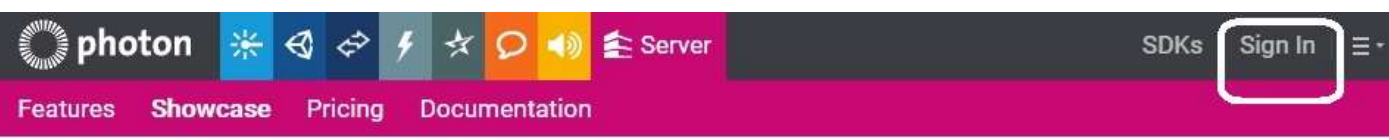

4. Select 100CCU and download file. Please keep the license file in the folder which the server will execute since it will be used for verification further.

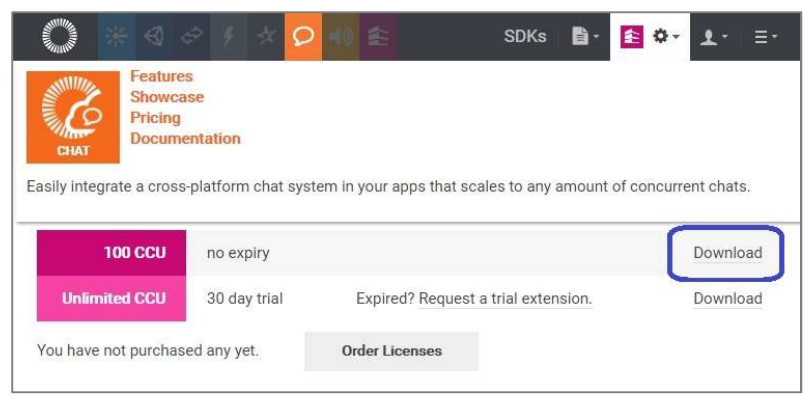

5. Select "SDK" in the right left side

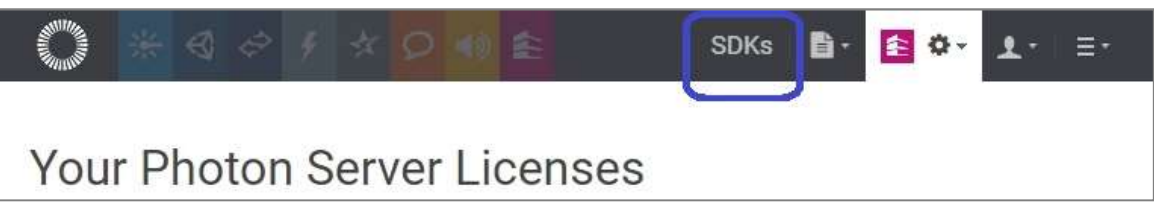

6. Select Server and download it

Double click to extract the file C Photon-OnPremise-Server-SDK\_v4-0-29-11263 and specify the folder

#### D:\Photon-OnPremise-Server-SDK\_v4-0-29-11263

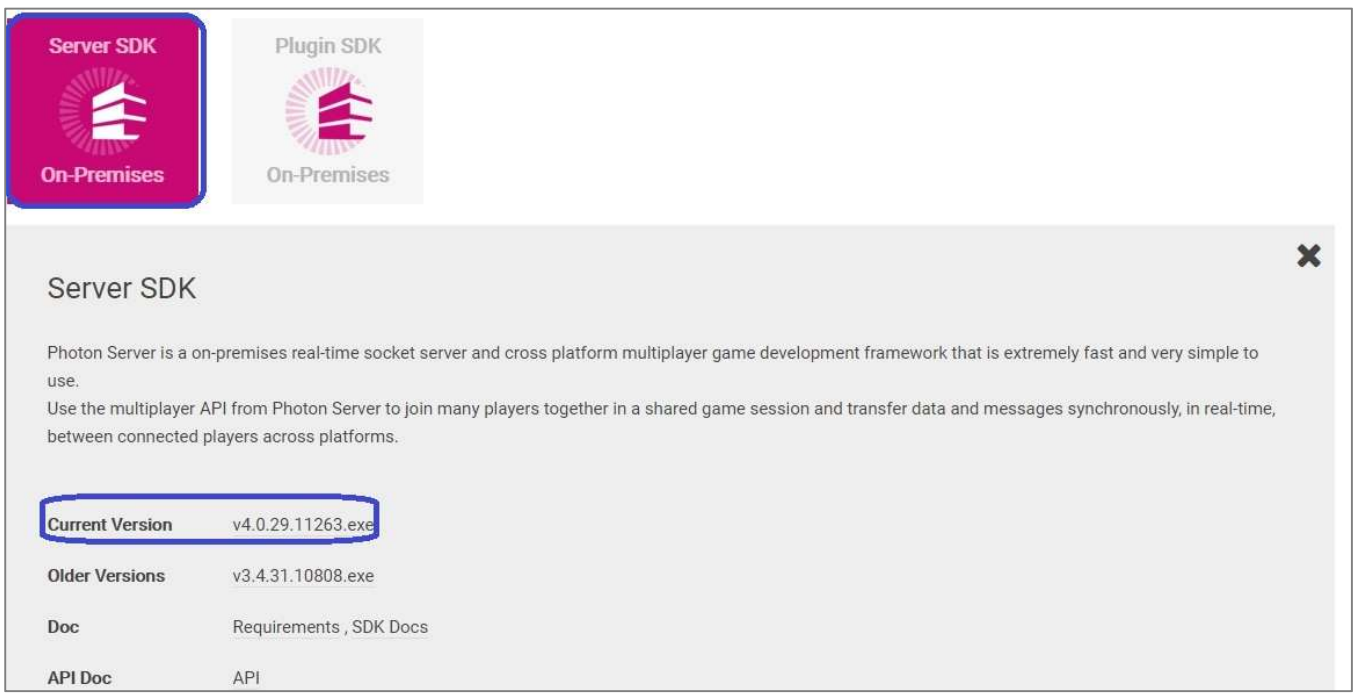

#### 7. The folder illustration

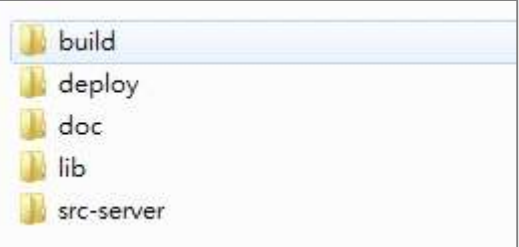

8. Go to D:\Photon-OnPremise-Server-SDK\_v4-0-29-11263\deploy\bin\_Win64 and put the previous download file in the same folder

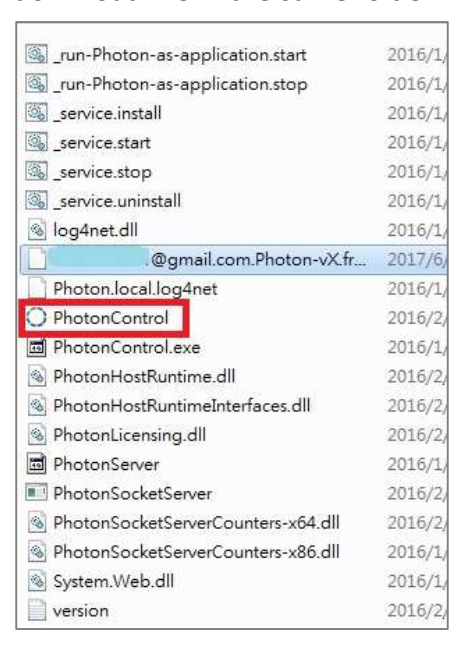

9. Execute "PhotonControl" then there is the icon in the (bottom right) tool bar. Right click the icon and then select "execute."

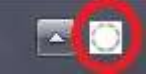

10. Open up a "Command Prompt" widow, by typing "cmd" into the windows search bar.

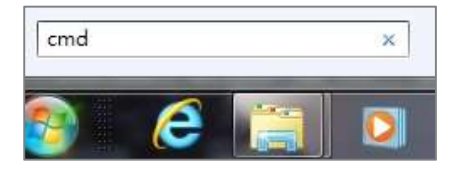

11. Type "ipconfig" to get the PC's IPv4 address

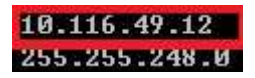

In this example, the IPv4 address is 10.116.49.12

#### 12. Go to launch PhotonControl ->Game Server IP config select  $\rightarrow$  SetLocalIP : 10.116.49.12

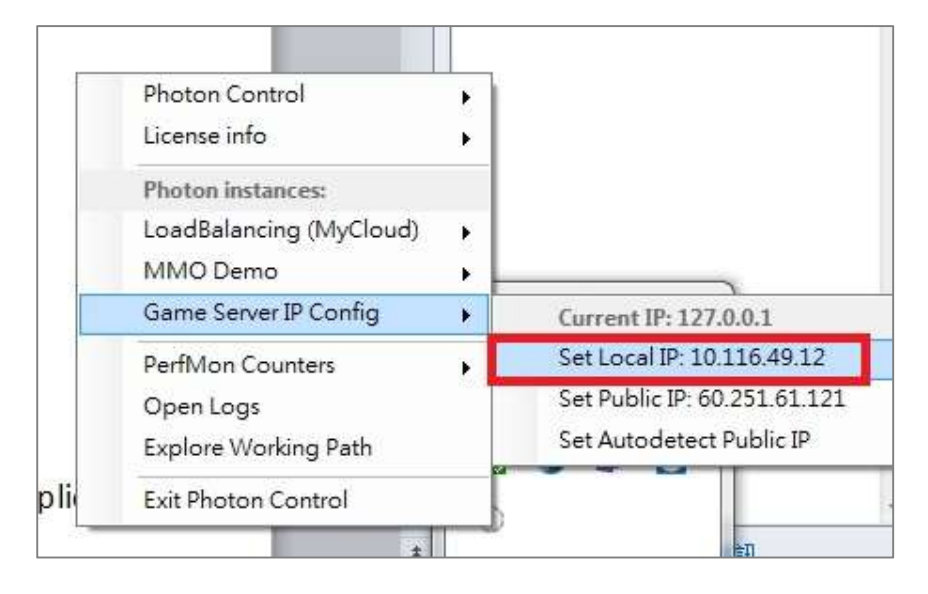

#### 13. [To connect to the Server] Go to Photon Control  $\rightarrow$  LoadBalancing(MyCloud)

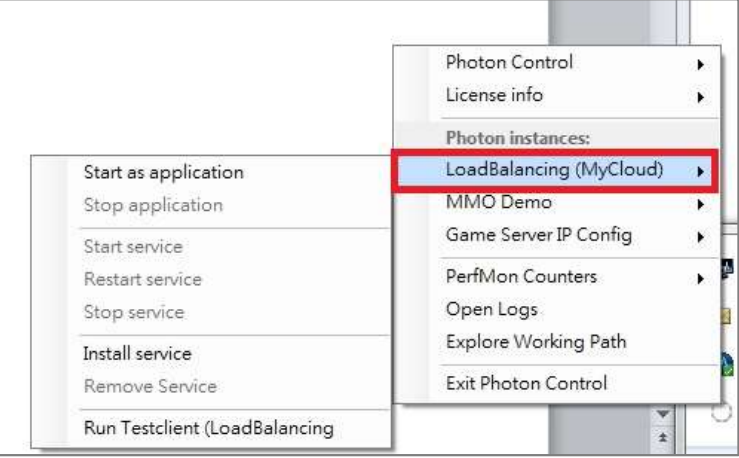

#### 14. Go to Photon Control->LoadBalancing(MyCloud) -> Run TestClient(LoadBalancing)

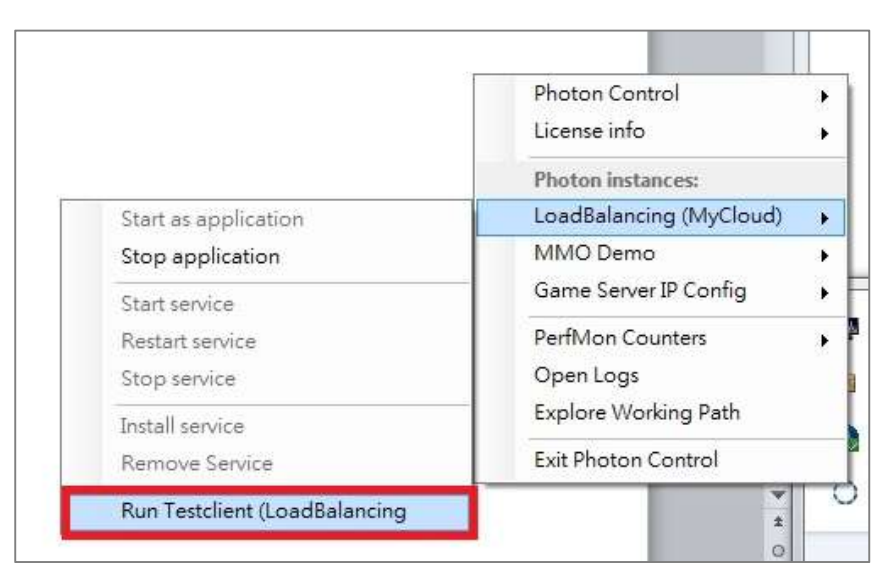

#### In this step , the server is activated now.

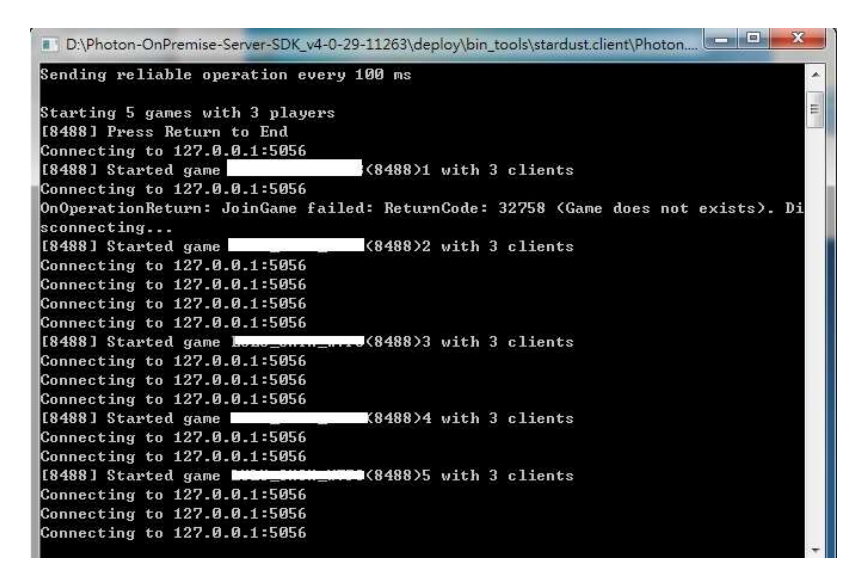

### Player PC Setup

This section is about configuring the players' setting.

Before settings can be applied, Arcade Saga needs to be booted and the multiplayer mode needs launched. Once launched, an "ArcadeSagaPhotonSetting" folder will be automatically created on the local disc drive under C:\Users\[User's name]\AppData\Roaming\.

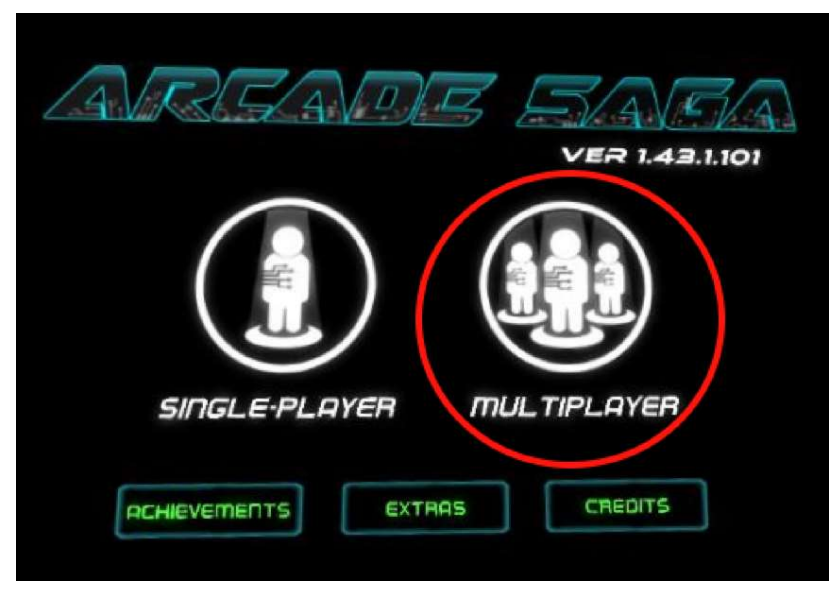

Select multiplayer first!

The PC for player1 & player2 needs to be connected to the above server, please find LanProfile.csv at the following location:

#### C:\Users\<User

Name>\AppData\Roaming\ArcadeSagaPhotonSetting\LanProfile.csv

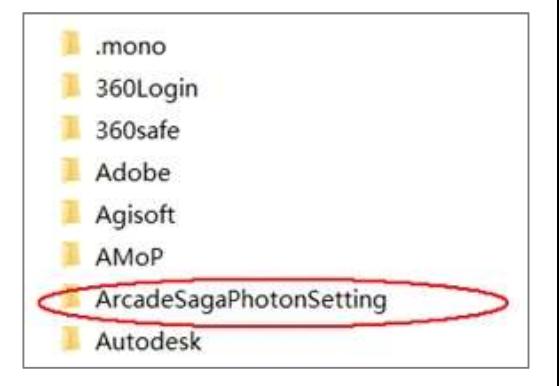

### Open LanProfile.csv and add server IP address (port number is 5055, no need to modify it)

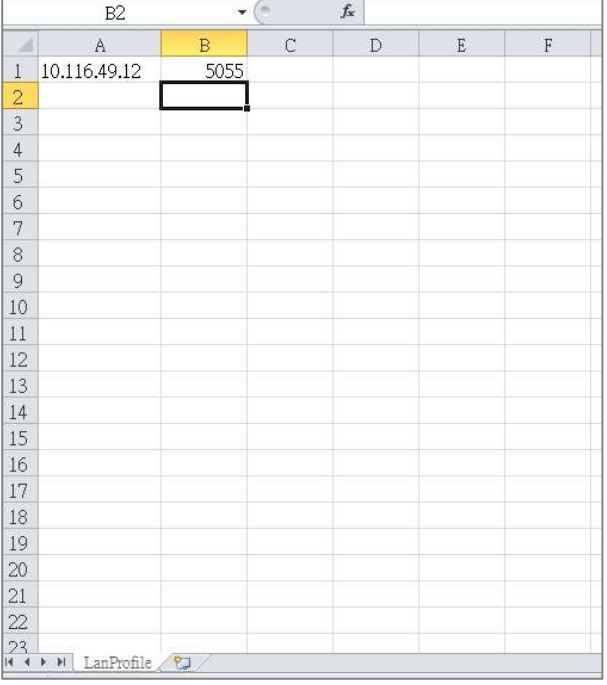

[At the final steps to create application for certification (photon Realtime & photon Voice)]

1. Create a new app

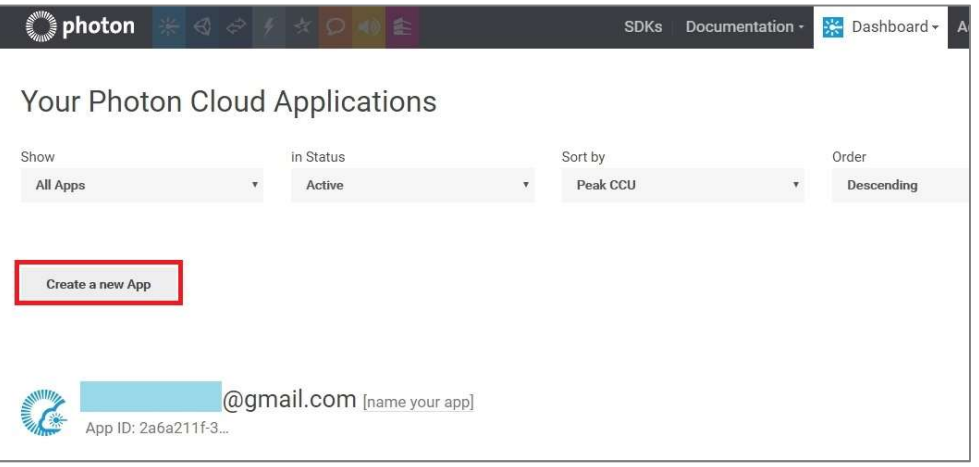

2. Select PhotonRealtime and input the application name

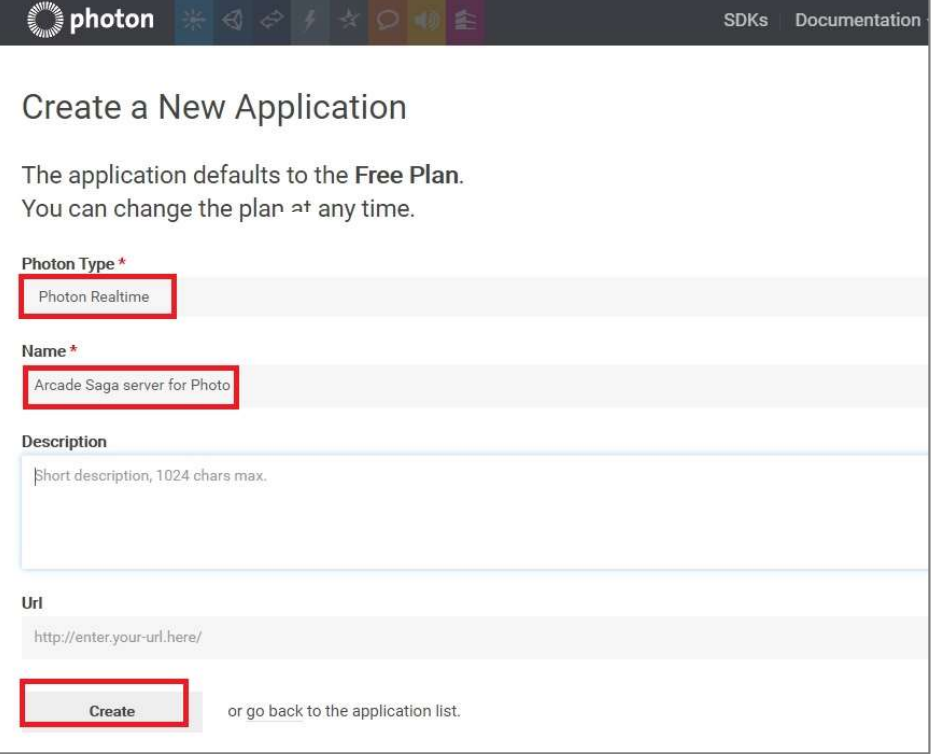

### 3. The new APP ID will be generated.

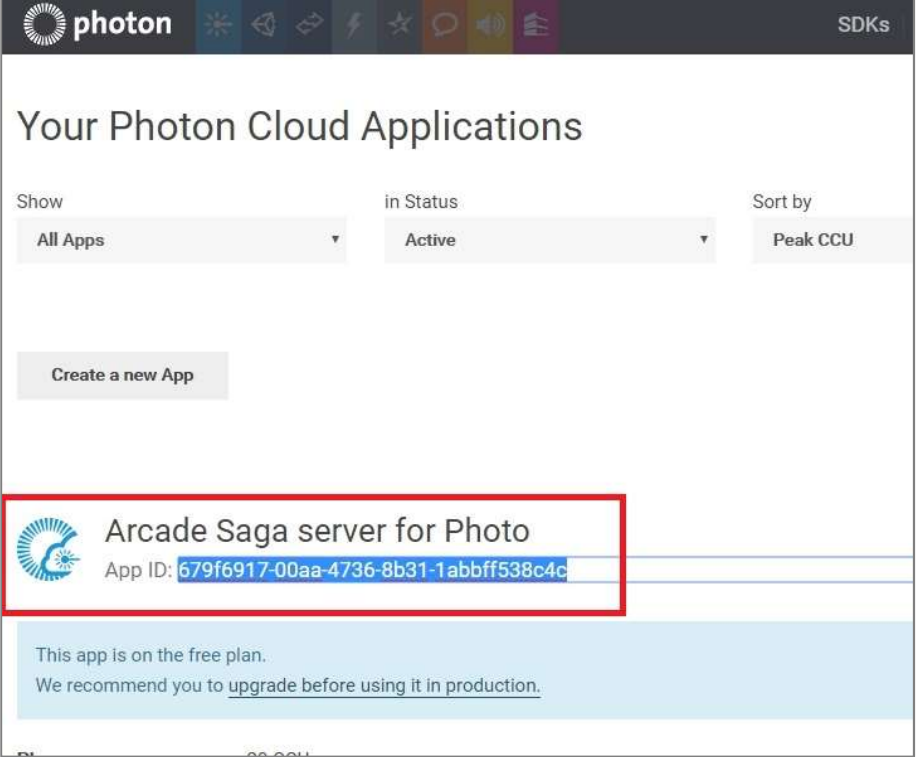

4. Use the same steps to create the new application

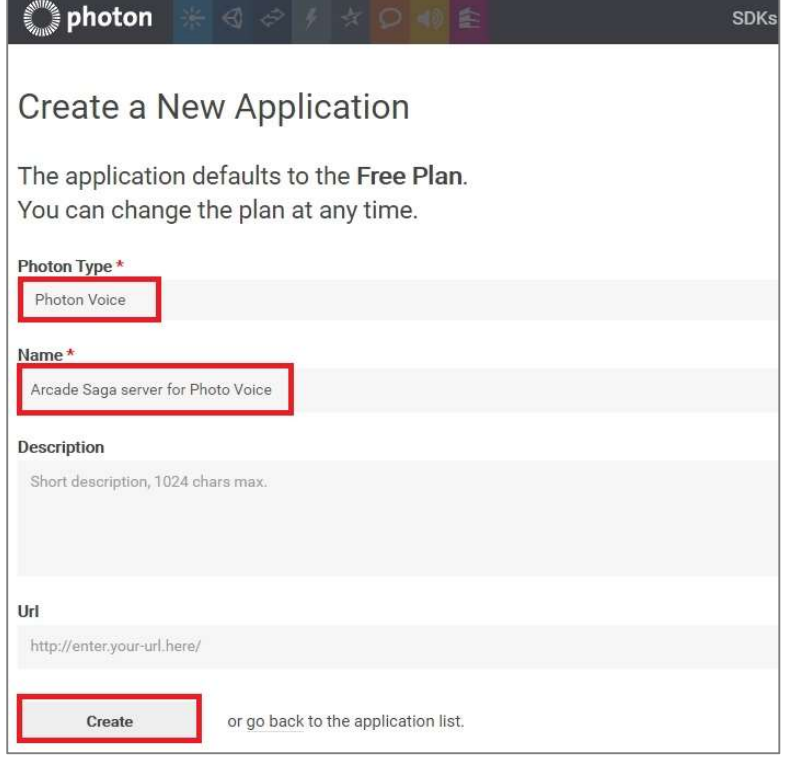

The new APP ID will be generated.

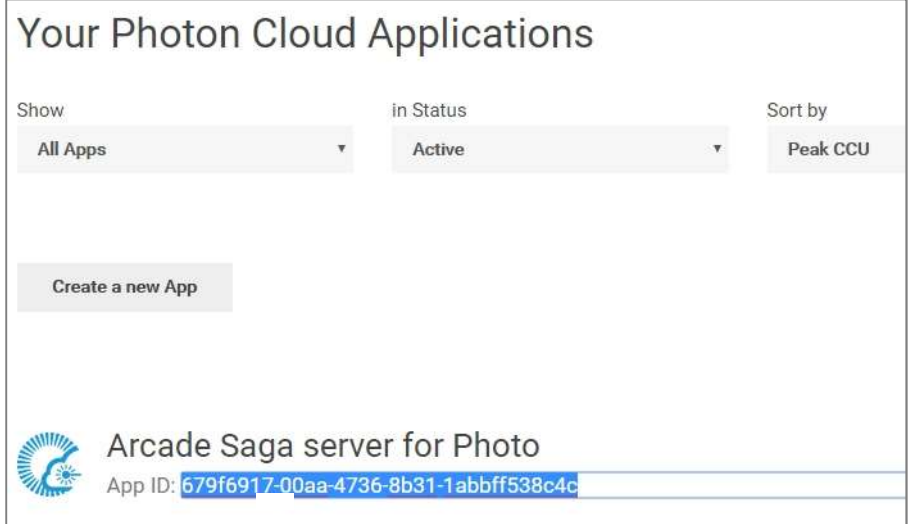

5. Go to C:\Users\<User Name>\AppData\Roaming\ArcadeSagaPhotonSetting\PhotonAppId.csv Open the file by text editor

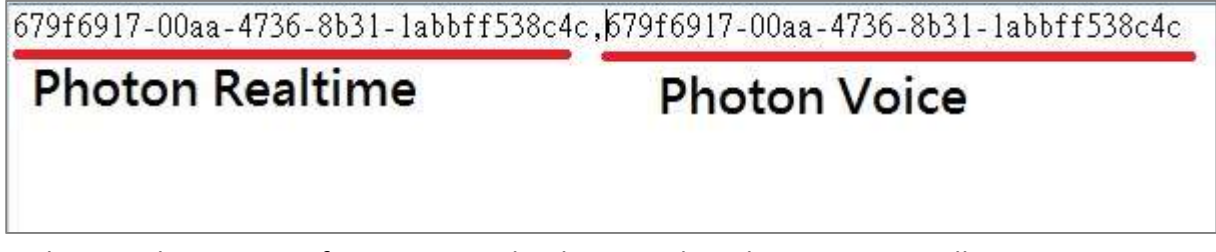

Make sure the same configuration need to be copied to Player 2 PC as well.